# *How to... Add Positions*

# 1 - Log In

Log in to eConnectDirect®. Navigate to the Manage Positions tab, then Add Positions. Click on the orange Add Positions button.

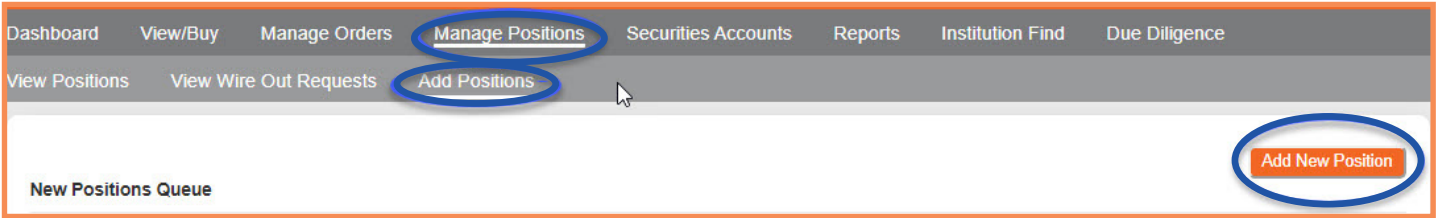

## 2 - Add Positions by Position Type

#### **By Security**

Enter the CUSIP and the site will recognize attributes of the bond or CD. Fill in the additional asterisked information and save.

#### **By Physical CD**

Click the Find button to look up the bank or credit union to ensure the correct insurance number is linked to the record. Complete the asterisked information and save.

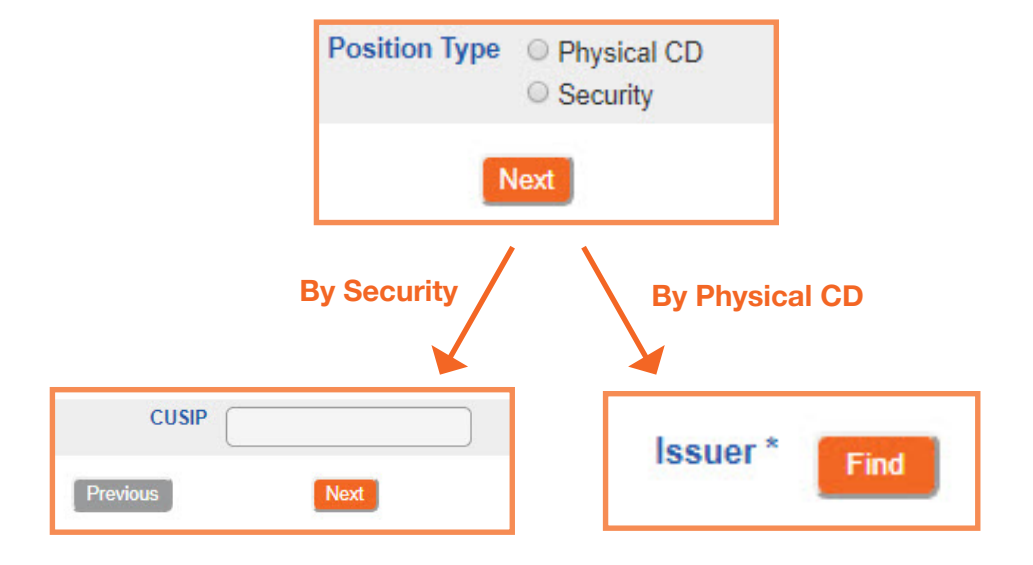

### 3 - Review

Review the list of positions added to your queue. Select the positions you would like to add, then click the orange Add Selected button. Your positions will now appear in your open positions under View Positions.

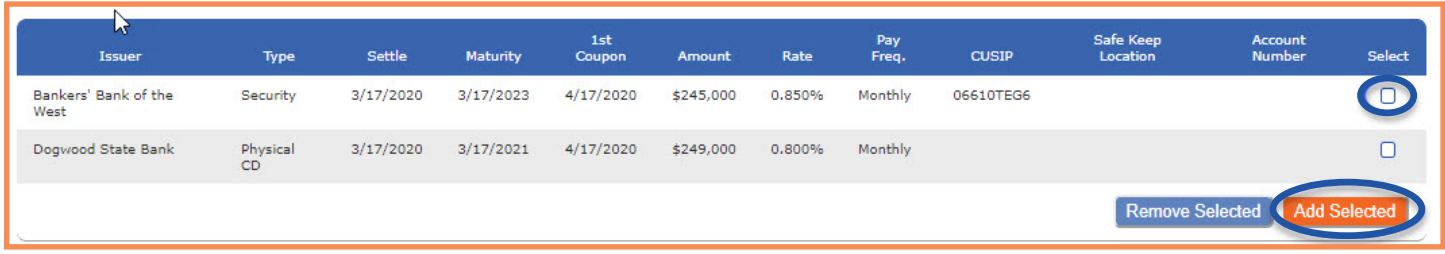

#### **Connect Direct**® e

(800) 967-9052 · support@eConnectDirect.com · www.eConnectDirect.com

For institutional investors only, not intended for the investing public. © 2020 Multi-Bank Securities, Inc. All Rights Reserved. Member of FINRA & SIPC; MSRB Registered. HowTo\_AddPositions.pdf 03.11.20